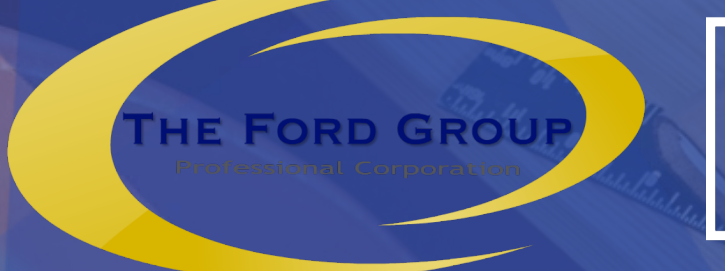

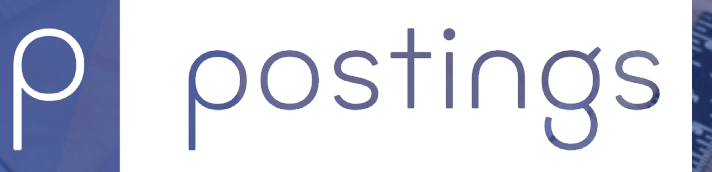

by The Ford Group

# **CREATING YOUR CRA MY ACCOUNT**

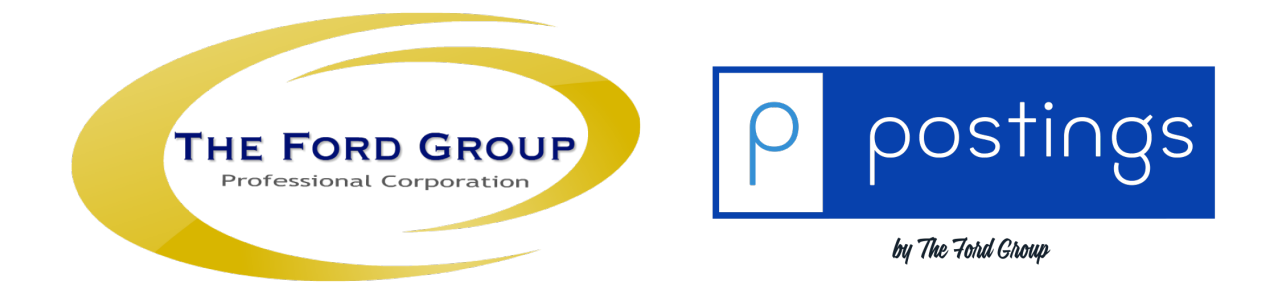

# **Before starting**

What you will need to before you begin:

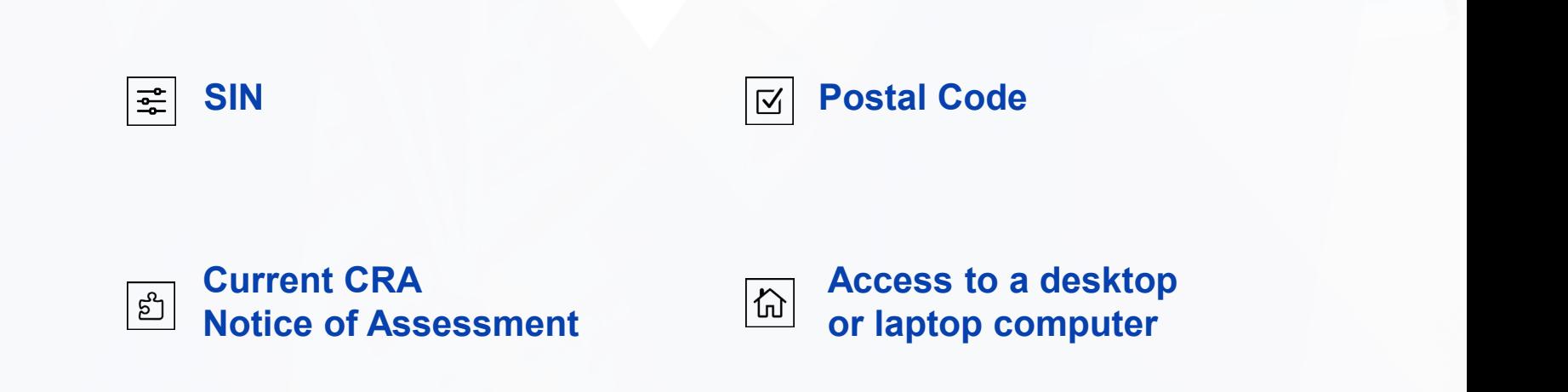

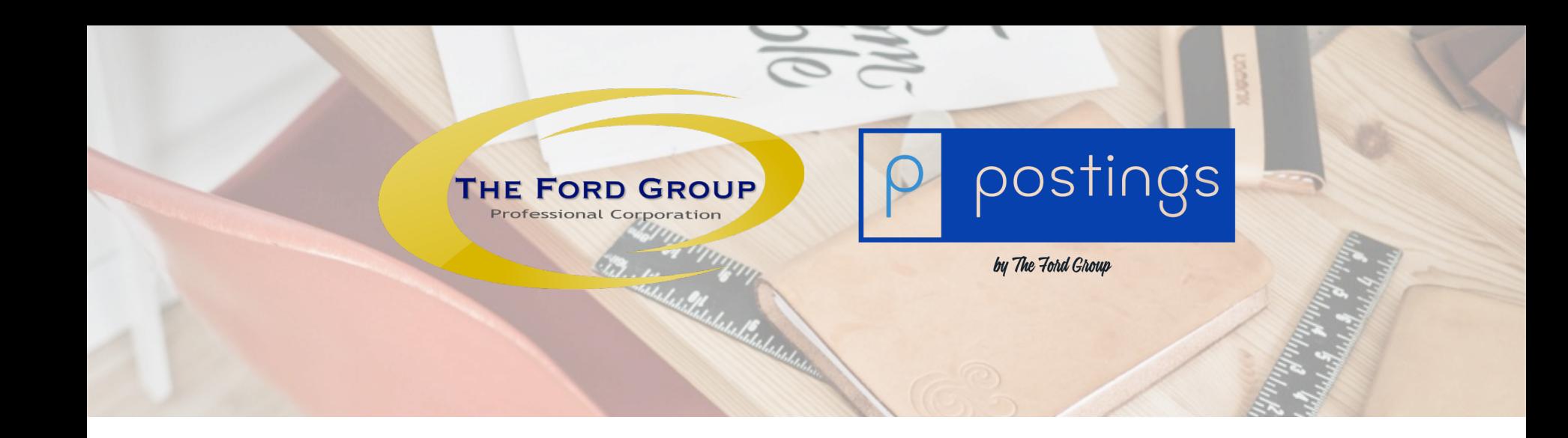

### **Step 1 www.canada.ca**

- From your browser, type in the http line www.Canada.ca
- From the Menu dropdown, selected Taxes.
- Now click on, My Account.

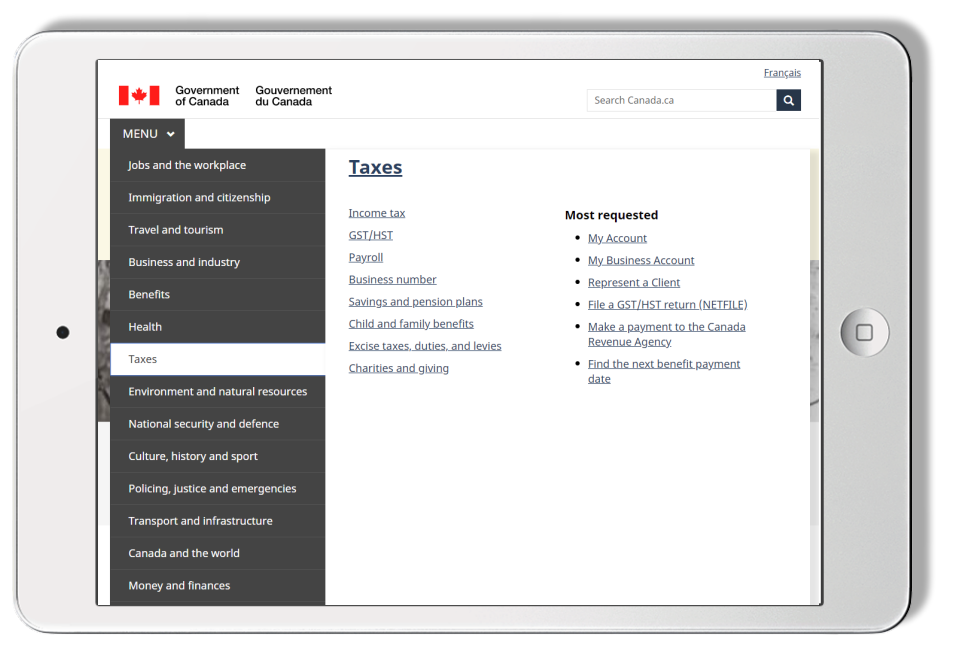

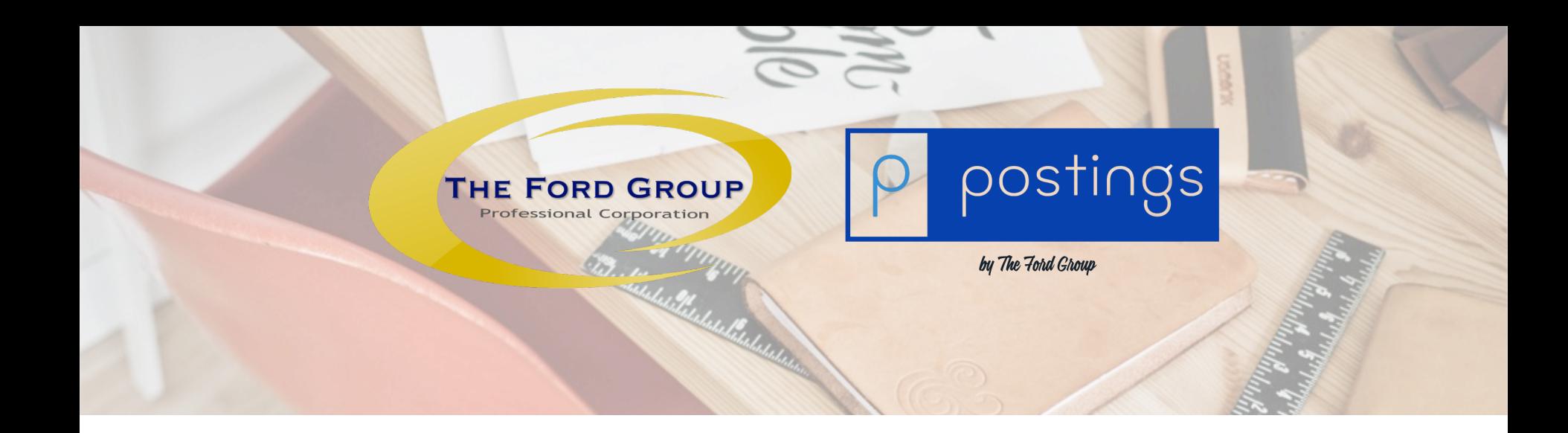

- Scroll down to, Option 2
- Now click on, CRA Register

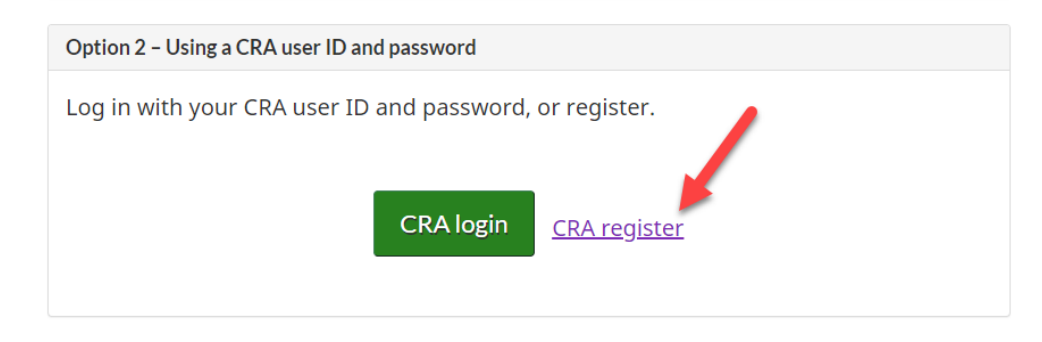

Ontion 2 Heines DC Compose Card

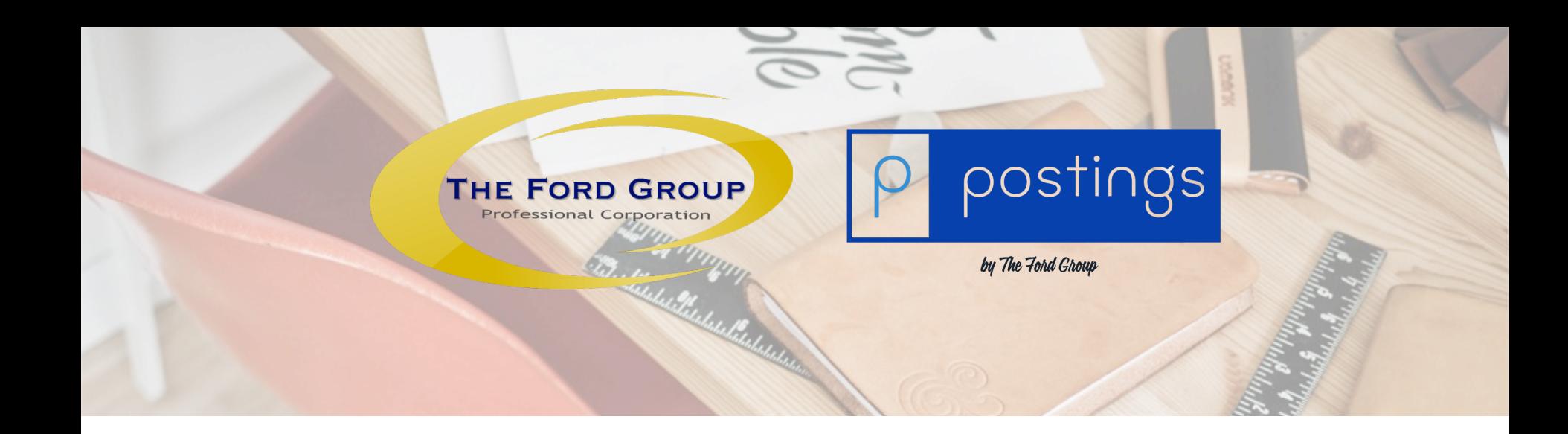

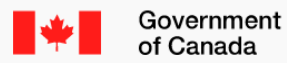

Gouvernement du Canada

#### **Canada Revenue Agency**

- Enter your Social Insurance Number (SIN)
- Then click on, NEXT

### Validate your identity-social insurance number

Want to enter your CRA security code instead? Login.

Social insurance number (required)

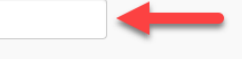

For more information on how your privacy is protected, refer to our Personal Information Collection Statement.

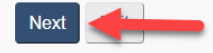

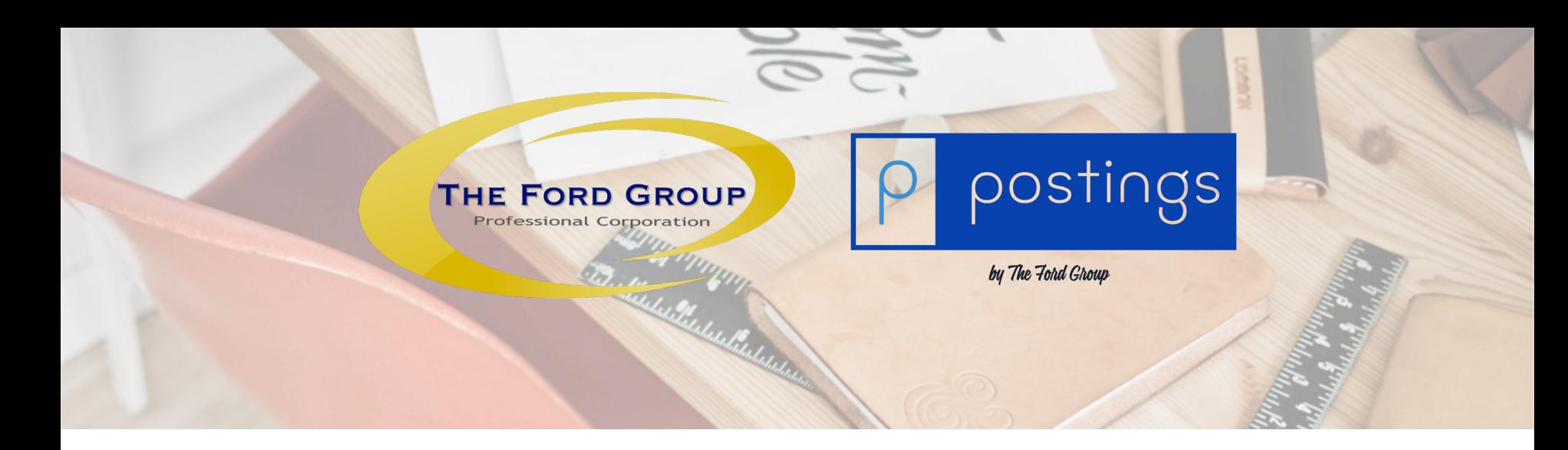

- Enter your Postal Code (CRA has on file)
- Enter Your Date of Birth
- Enter the correct \$Dollar amount from the Line #, CRA is asking on your screen
- Then click on, NEXT

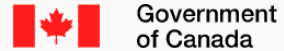

Gouvernement du Canada

**Canada Revenue Agency** 

### Validate your identity-continued

Social insurance number (SIN) entered:

If this is not your SIN, return to the previous page.

If you live outside Canada or the United States, you must enter different information.

#### Postal code or ZIP code (required) O

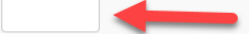

\* Date of birth (required)

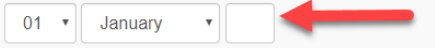

\* Tax information - amount entered on line 15000 of your 2019 return - enter dollars only *(required)*  $\bm{\Theta}$ 

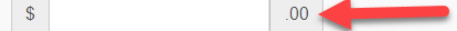

For more information on how your privacy is protected, refer to our Personal Information Collection Statement.

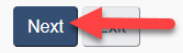

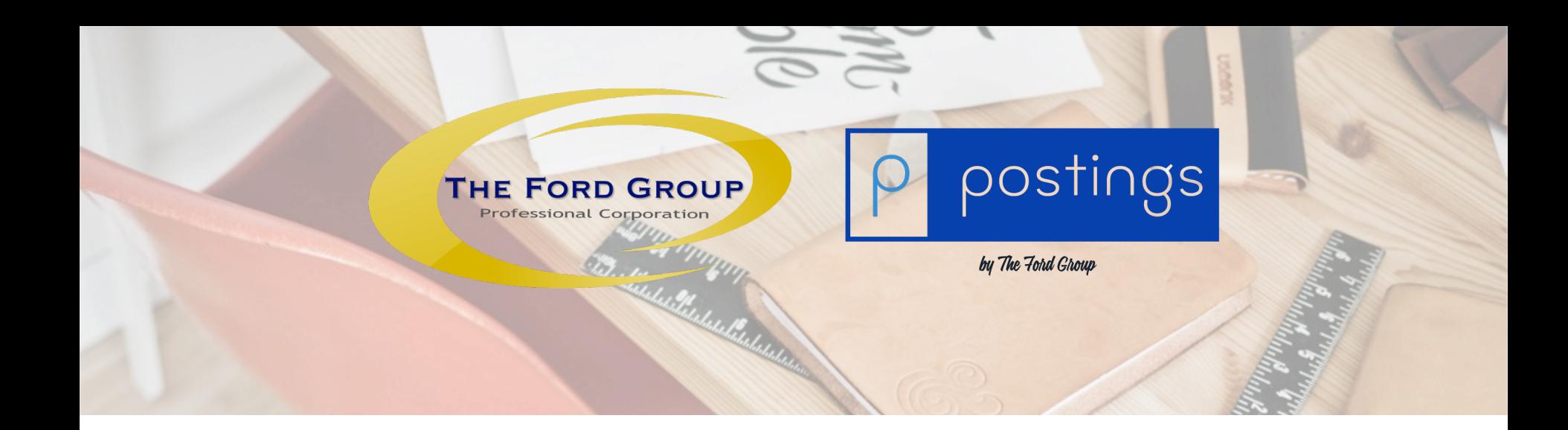

the next page.

Gouvernement Government of Canada du Canada

**Canada Revenue Agency** 

### **CRA security code notification**

As a security measure we will mail your CRA security code to the address you have on record with the CRA. You should receive it within 5-10 days.

If you are blind or partially sighted, you can ask to receive your personal correspondence from the CRA in an alternate format.

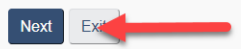

• Or, your already have a MY Account and will be asked to enter your password or reset it.

security code to your mailing address on file.

• If everything matches, then you will come to

• CRA will confirm, that they will mail out a

• Then click on, NEXT

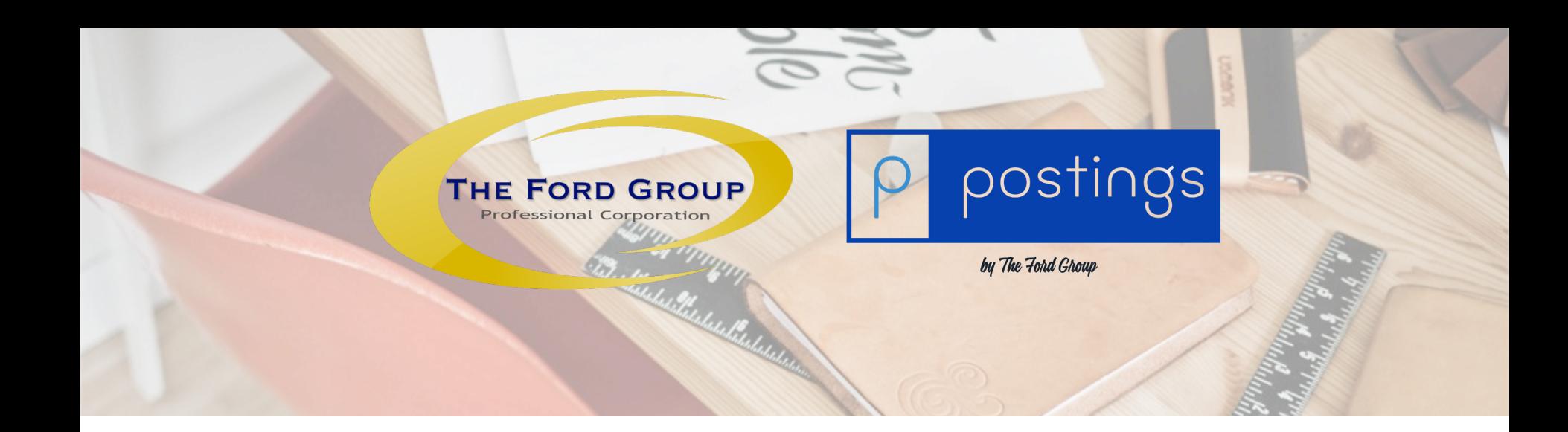

Government Gouvernement of Canada du Canada

**Canada Revenue Agency** 

- Verify your Postal Code.
- Then click on, NEXT

#### Verification-current postal code or ZIP code

Once you have completed this process you should receive your CRA security code by mail within 5-10 days. We will mail it to the address we have on file for you.

If you are blind or partially sighted, you can ask to receive your personal correspondence from the CRA in an alternate format. For more information, call 1-800-959-8281

O I confirm that I is my current postal code or ZIP code.

● No, this is not my current postal code or ZIP code

For more information on how your privacy is protected, refer to our Personal Information Collection Statement

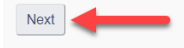

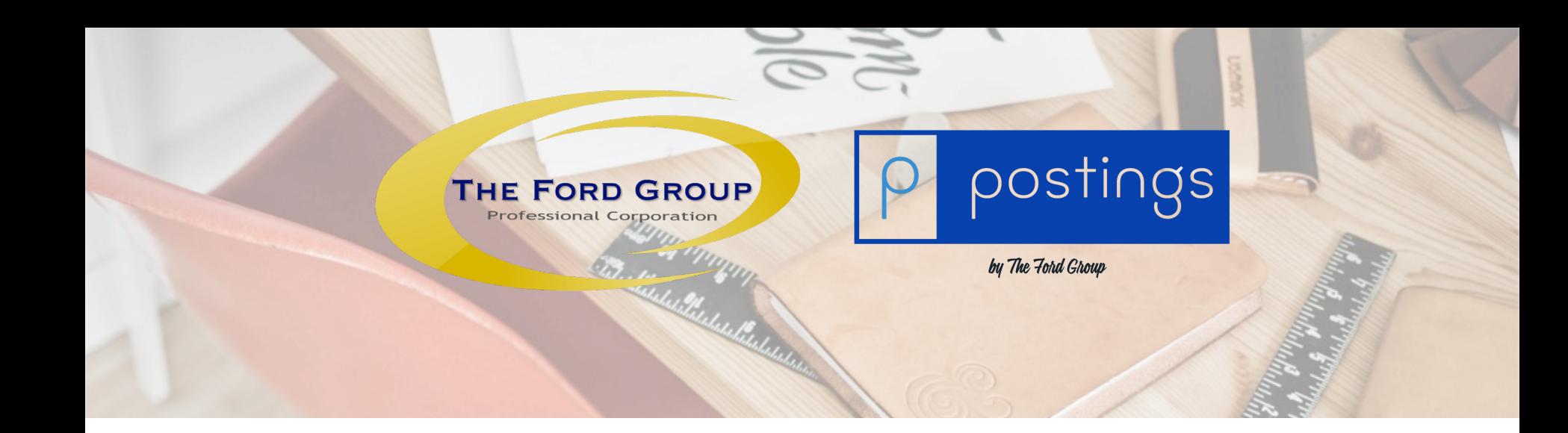

- Create your CRA User ID & Password
- Then click on, NEXT

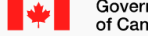

User ID (required) <sup>O</sup>

Government Gouvernement of Canada du Canada

**Canada Revenue Agency** 

#### **Create-CRA user ID and password**

When you create your user ID and password, we recommend that you:

- make it easy to remember and hard for others to guess;
- · avoid using personal information such as your name, social insurance number, mailing address, or email address; and
- · always keep this information secure and do not share it with anyone.

Your user ID and password must meet the rules outlined below the fields

### User ID checklist • 8 to 16 characters • No more than 7 digits • No space • No special characters except: dot (.), dash (-), underscore (\_), and apostrophe (') Password (required) <sup>O</sup> \* Confirm password (required)

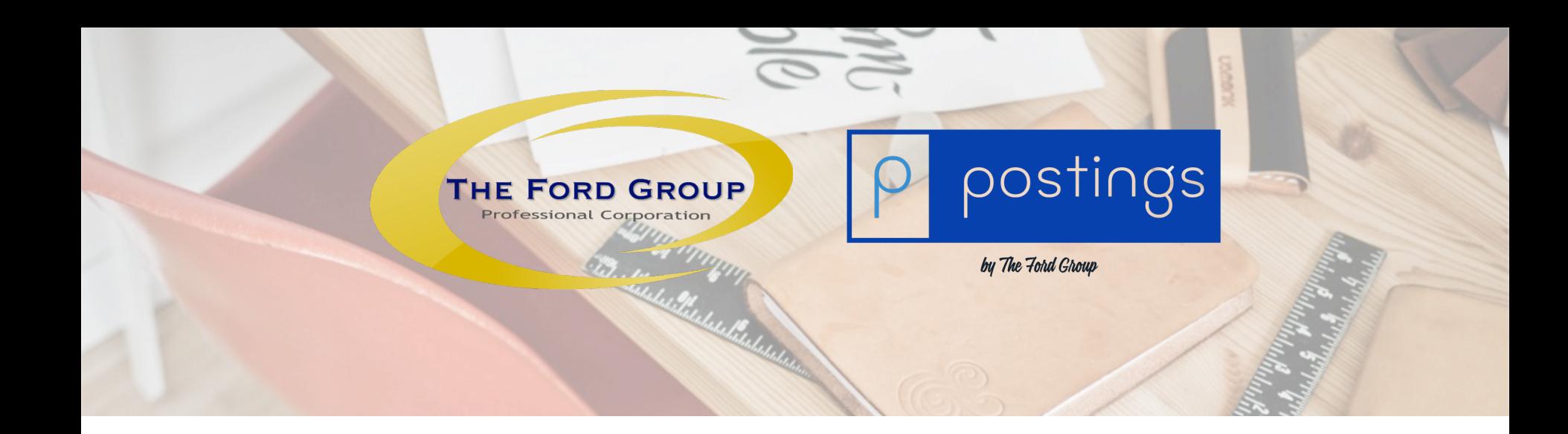

- Create 5, Security Questions & Answers
- Then click on, NEXT

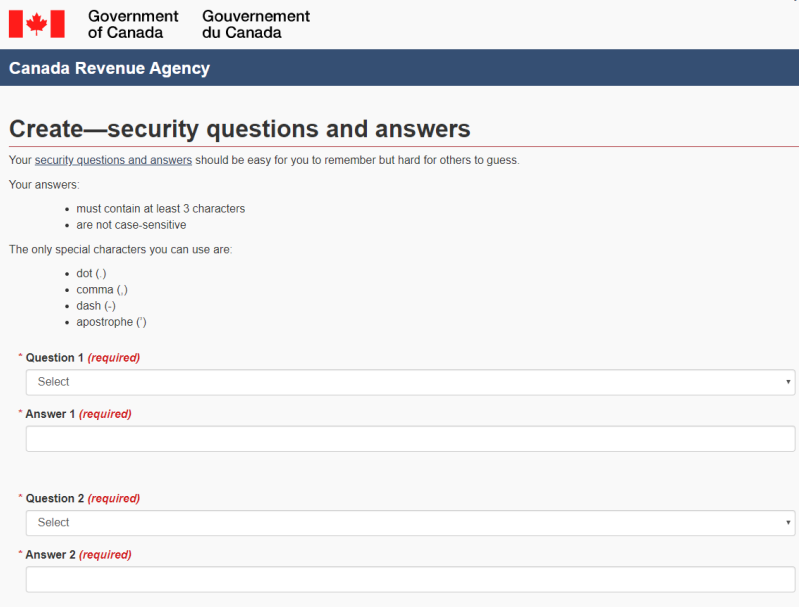

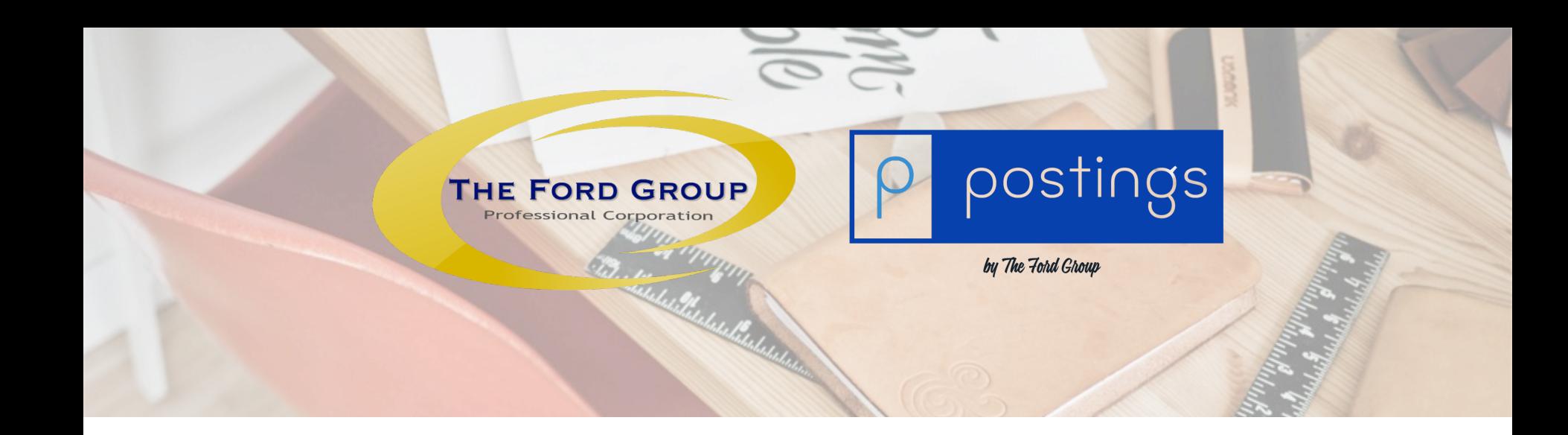

- Review your Security Questions & Answers
- Hint: Print this page for your records and put it in a safe place.
- Then click on, NEXT

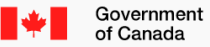

Gouvernement du Canada

**Canada Revenue Agency** 

#### **Review-security questions and answers**

Question 1: In what city or town was your first job? Answer 1:

Question 2: What is your maternal grandmother's first name? Answer 2:

Question 3: In what city or town did your mother and father meet? Answer 3:

Question 4: What was your first paying job? Answer 4:

Question 5: What is your oldest sibling's nickname? Answer 5:

Your additional security feature preference:

Do not ask me a security question each time I login using this device.

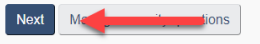

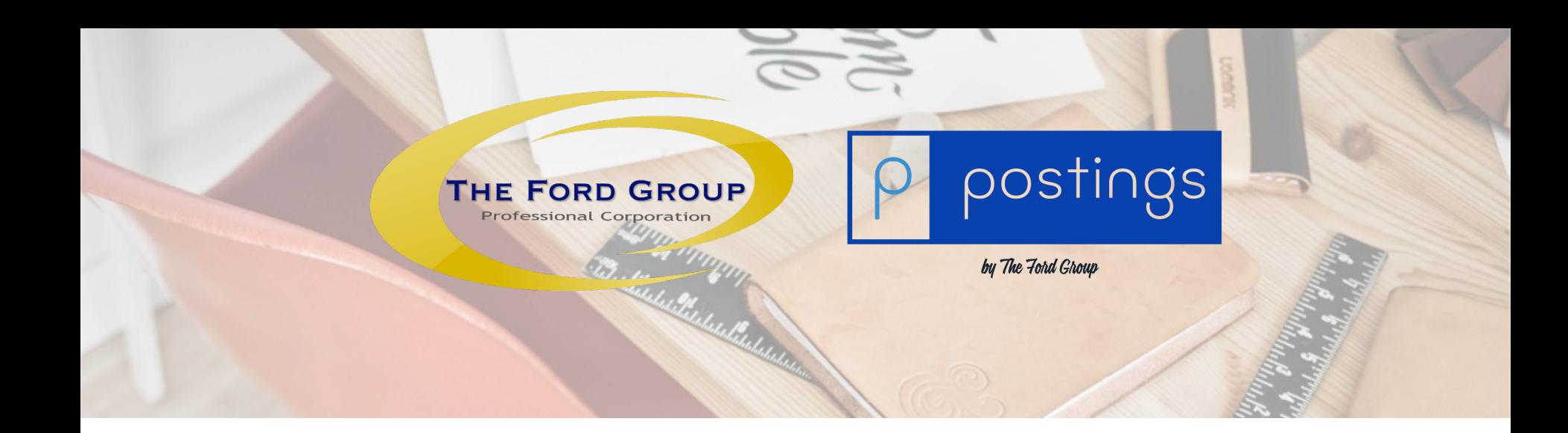

- Read the Terms & Conditions
- Sign off by typing in your newly created password.
- Then click on, I AGREE

Gouvernement Government of Canada du Canada

**Canada Revenue Agency** 

#### Terms and conditions of use

In return for the Canada Revenue Agency (CRA) providing you with a CRA user ID and password, you agree to abide by the following terms and conditions of use for this and all future uses of your CRA user ID and password:

1. You understand and accept that you are at all times responsible for your CRA user ID, password and security questions and answers. This responsibility applies even if you change the user ID, password and security questions and/or answers. This information must be kept confidential at all times and must not be shared with or disclosed to others.

2. If your password, user ID and/or security questions and answers are revealed or if you suspect that someone else has learned or obtained them,

9. These terms and conditions of use may be amended from time to time. When this occurs, you will be presented with the new version and asked to indicate your acceptance once again

For more information on how your privacy is protected, refer to our Personal Information Collection Statement.

To indicate your acceptance of these terms and conditions of use, enter your password and select I agree.

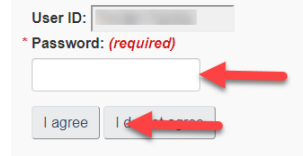

Français

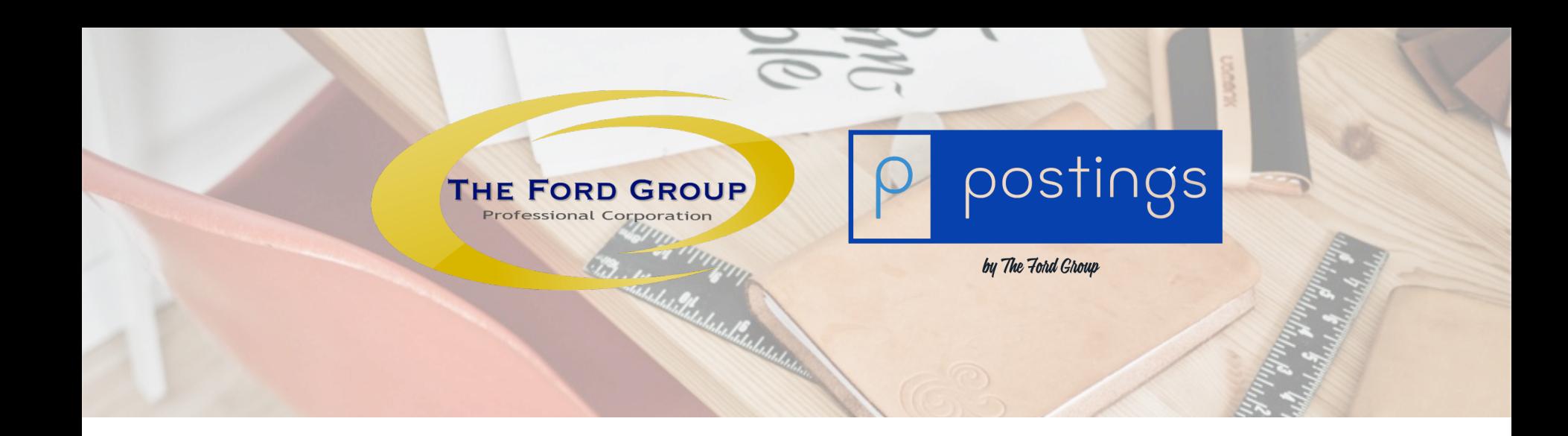

• Then click on, NEXT

• CRA Security Code confirmation

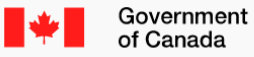

Gouvernement du Canada

**Canada Revenue Agency** 

### **CRA security code notification-confirmation**

As a security measure we will mail your CRA security code to your address on record with the CRA. You should receive it within 5-10 days.

If you are blind or partially sighted, you can ask to receive your personal correspondence from the CRA in an alternate format.

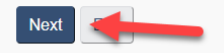

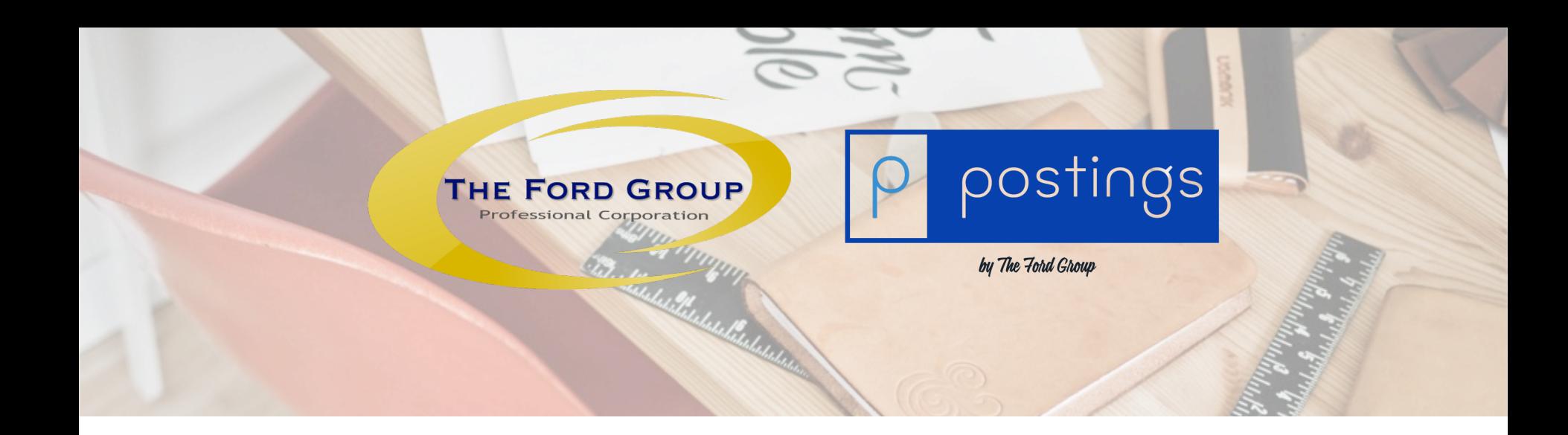

• Read the My Account Terms & Conditions

• Then click on, I AGREE

#### Government of Canada

Gouvernement du Canada

#### **Canada Revenue Agency**

### My Account terms and conditions of use

In return for the Canada Revenue Agency (CRA) giving you access to My Account, you agree to abide by the following terms and conditions of use for this and all future uses of My Account:

- 1. You agree to provide all of the requested information for the purposes of viewing and/or managing your personal income tax and benefit information.
- 2. You agree that any information you provide is true, accurate, and complete.
- 2. Volu understand and gecont that you are at all times responsible for your login information (i.e. year
- 18. This service is intended for individuals only. If you are a representative, you must use the Represent a Client service. Inappropriate use of this service could result in the revocation or suspension of your online access.

By selecting "I agree" you indicate that you accept these terms and conditions of use.

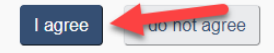

If you select "I do not agree" you will have to communicate with the Canada Revenue Agency using other channels including telephone, mail and fax.

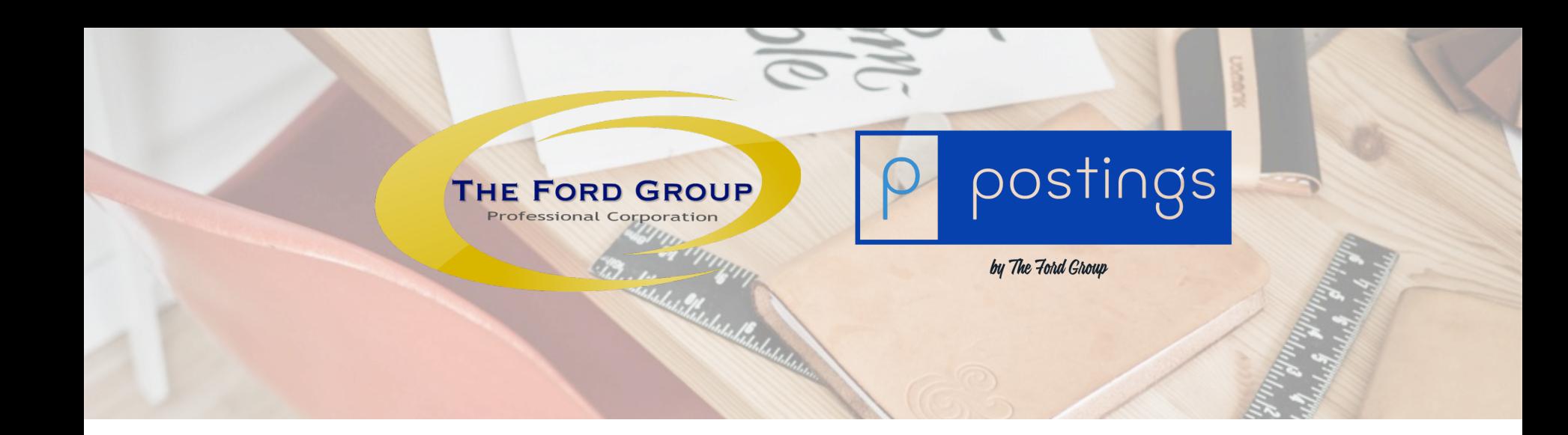

- Welcome to your CRA My Account
- You only have limited access
- Logout and return when you get your Security Code in the mail

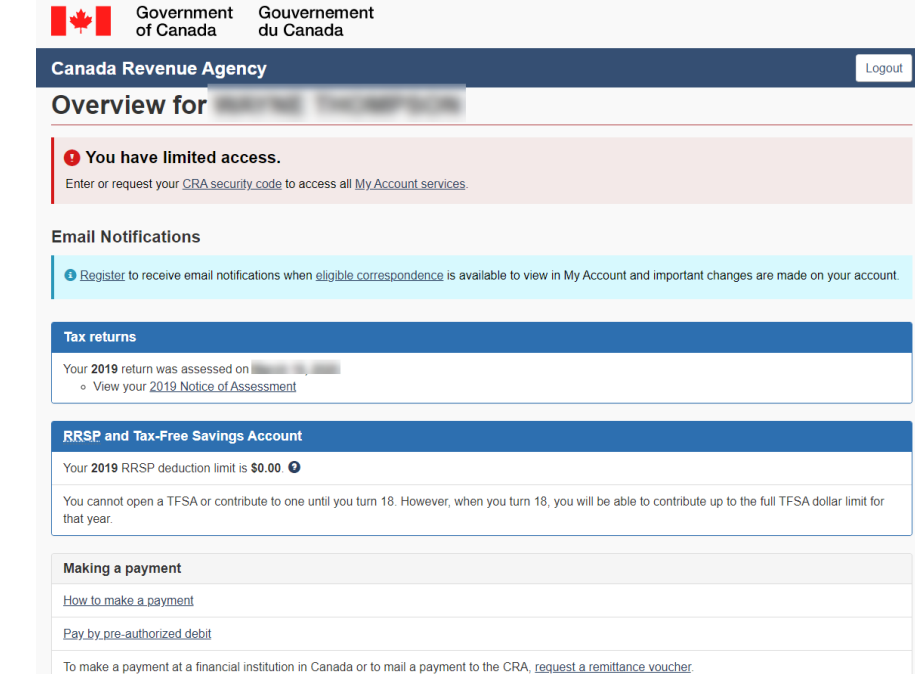

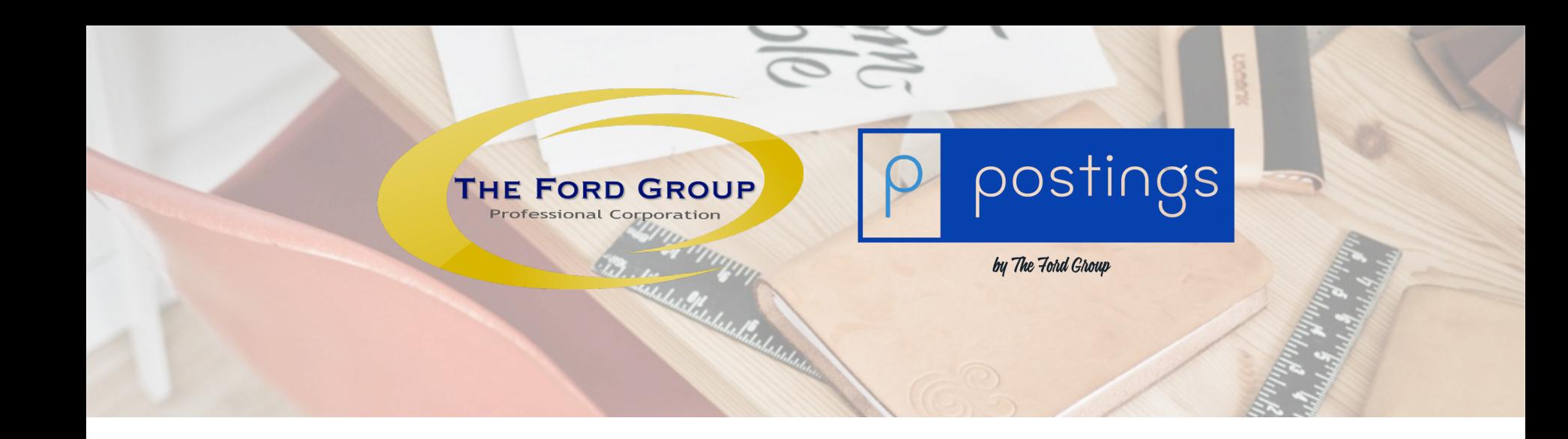

### **Step 14 www.canada.ca**

- Once you get your Security Code in the mail
- From your browser, type in the http line www.Canada.ca
- From the Menu dropdown, selected Taxes
- Now click on, My Account

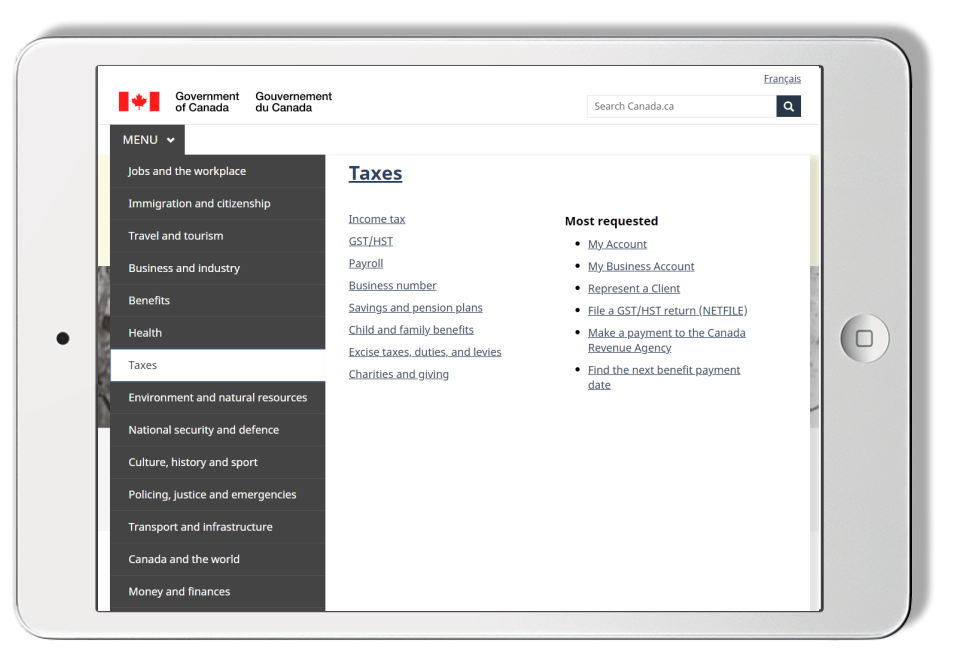

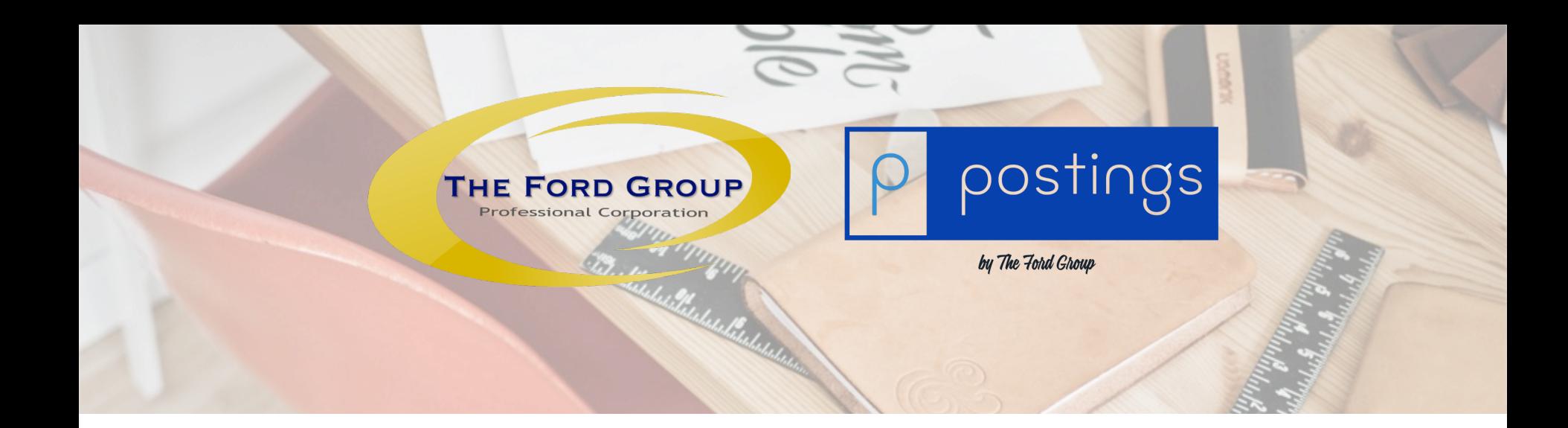

- Scroll down to, Option 2
- Now click on, CRA LOGIN

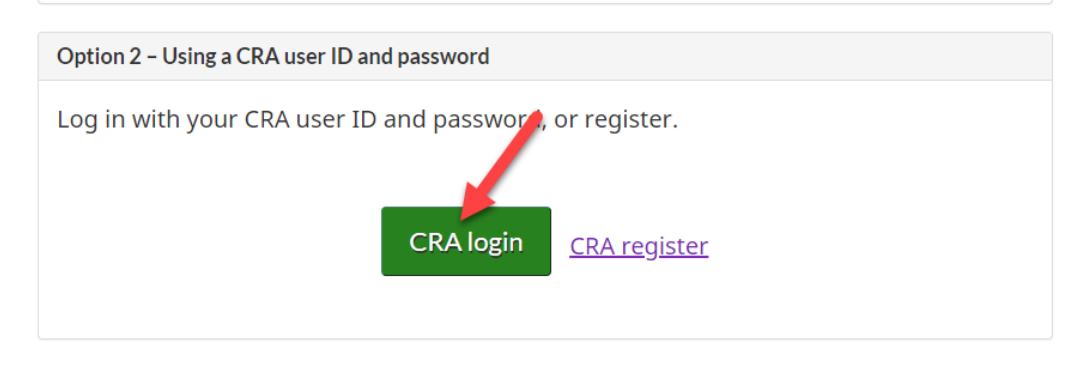

Ontion 2 Heinan DC Comicos Card

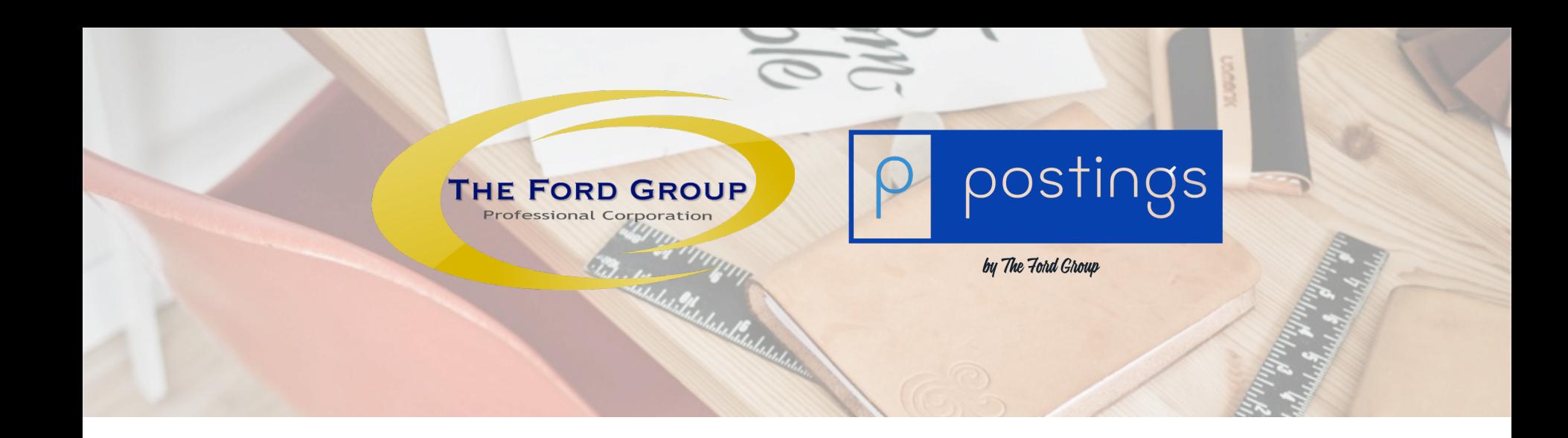

- Enter your User ID
- Enter your Password
- Now click on, LOGIN

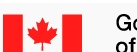

Government<br>of Canada

Gouvernement du Canada

**Canada Revenue Agency** 

### **CRA Login**

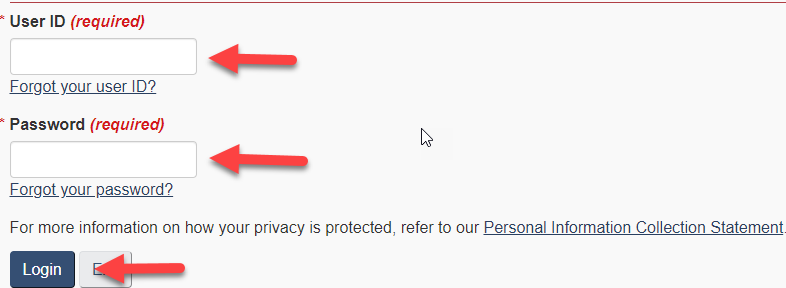

Register if you are a new user

To revoke or change your CRA user ID or password, or to manage your security questions and answers, you must first login.

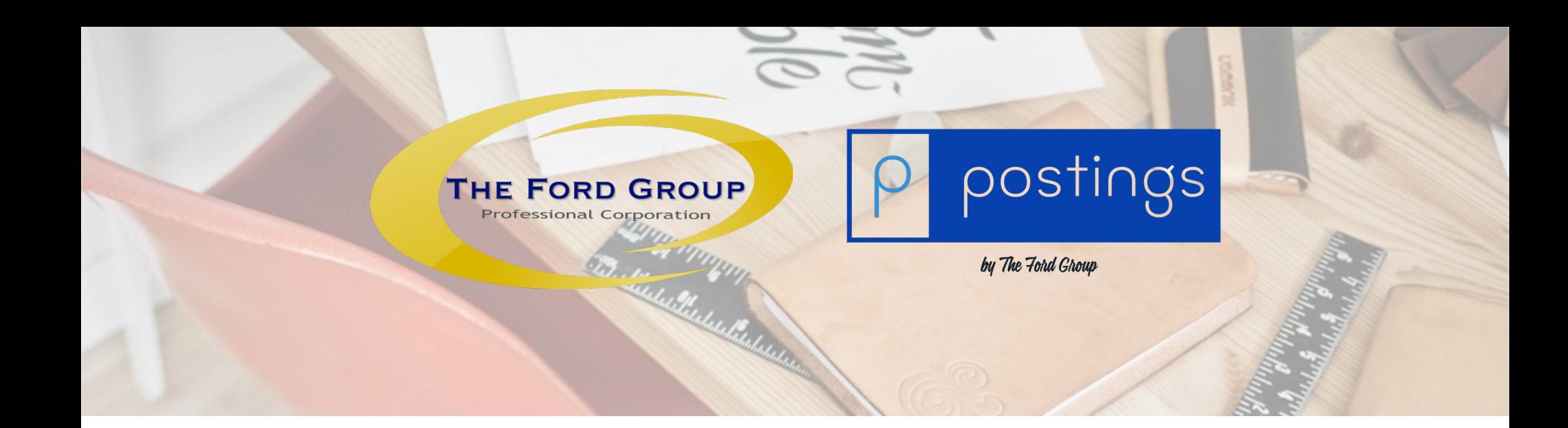

- Last CRA login confirmation
- Now click on, NEXT

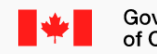

Government Gouvernement of Canada du Canada

**Canada Revenue Agency** 

#### **CRA login and security options**

#### **Last CRA login**

Our records show that I was last used at the CRA on:

Monday, March 30, 2020 18:41:37 (Eastern Time)  $\mathbb{R}$ If this is not correct, contact us.

#### Do not show me this page again today.

Selecting "Do not show me this page again today" will hide this page for the rest of the day. This means that the Manage CRA security options will only be available to you after midnight Eastern Time.

If you do not select "Do not show me this page again today", this page will be displayed to you each time you login.

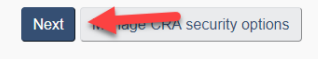

Log

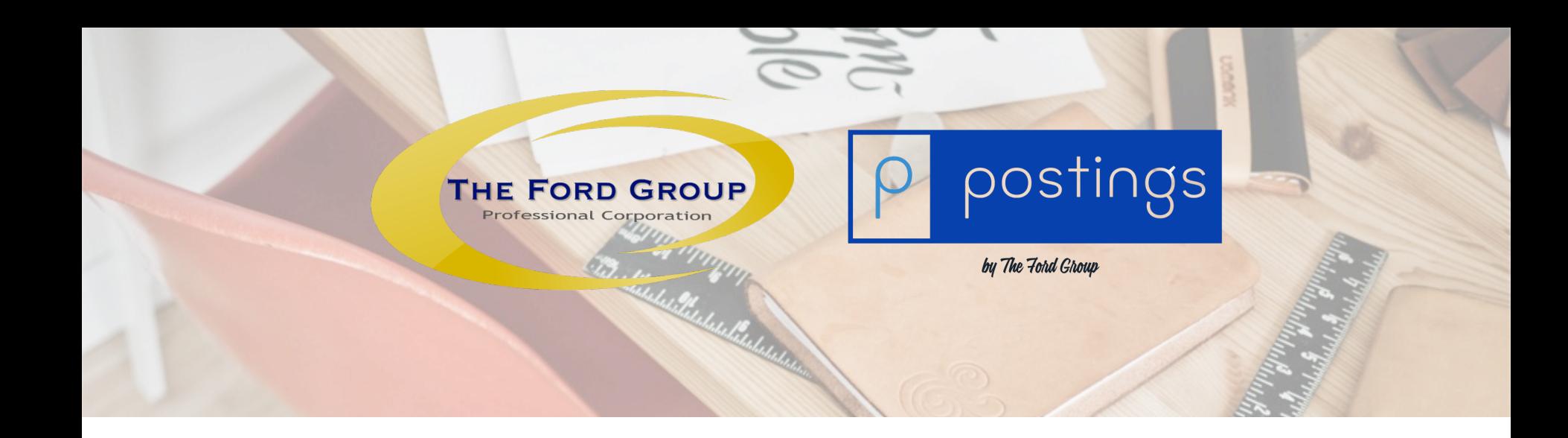

- Enter your CRA Security Code
- Now click on, NEXT

Government of Canada

Gouvernement du Canada

#### **Canada Revenue Agency**

### **CRA security code entry**

Your CRA security code was issued on March 30, 2020.

If you requested this security code by mail, allow up to 10 days to receive it.

#### CRA security code <sup>O</sup>

#### Lost or did not receive your CRA security code?

For more information on how your privacy is protected, refer to our Personal Information Collection Statement

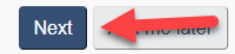

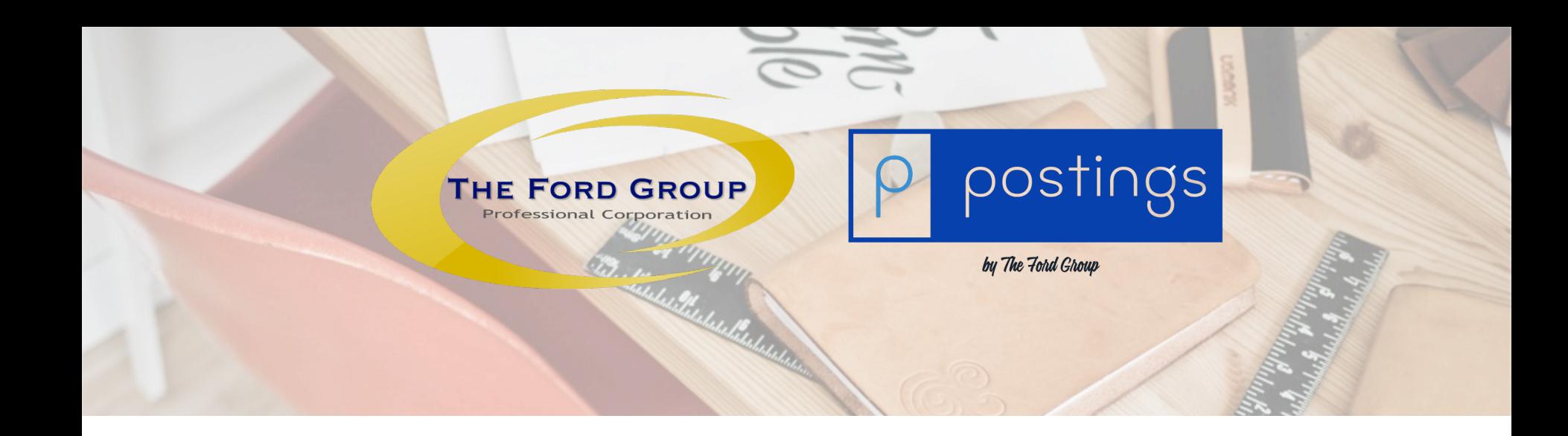

- Congratulations, you now have full access to your CRA My Account
- Browse around

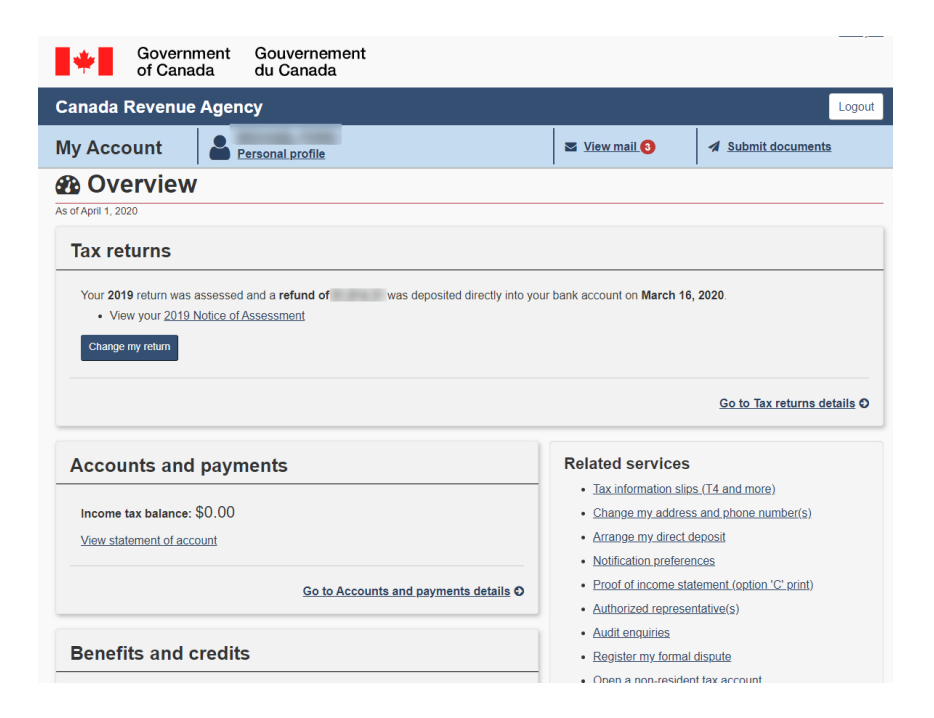

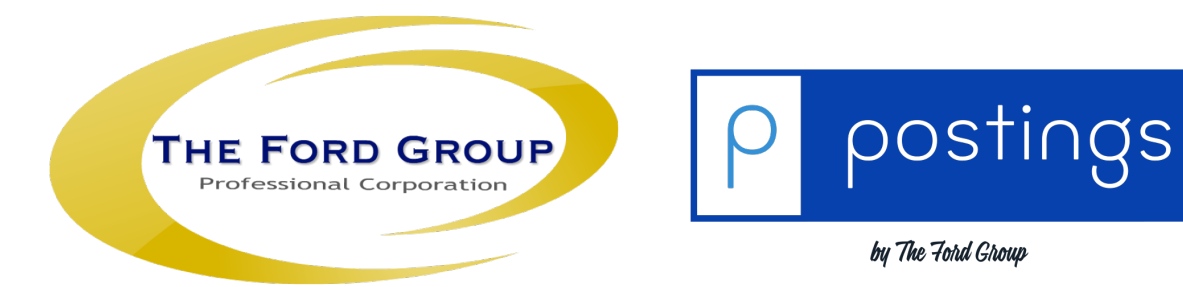

# **CRA Login Services**

**<https://www.canada.ca/en/revenue-agency/services/e-services/cra-login-services.html>**

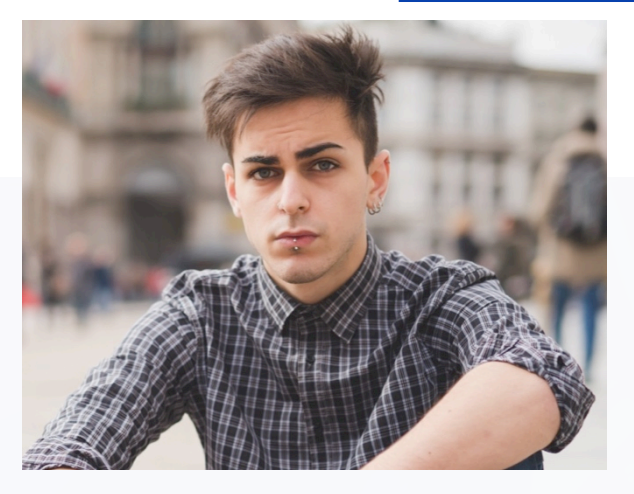

### **My Account**

Access your own information:

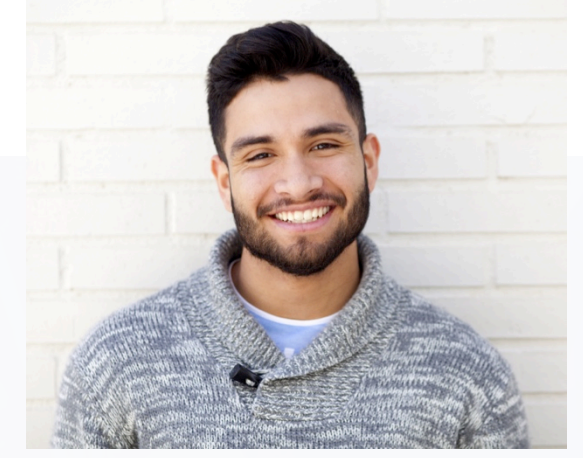

### **My Business Account**

• Individuals **Access** your business information:<br>• Individuals

- **Business owners**
- **Partners**
- Directors/trustees on a board
- Officers of a non-profit organization

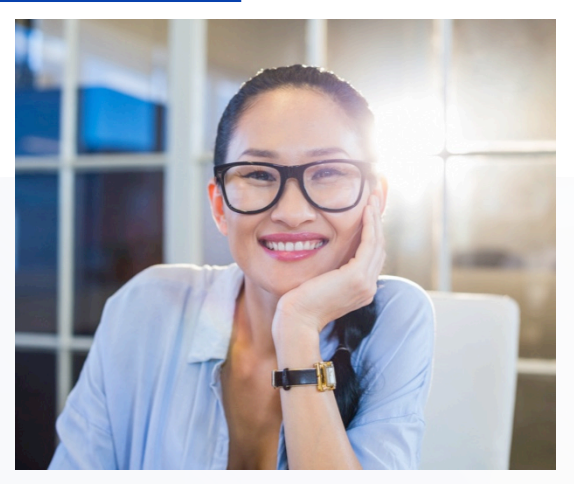

### **Represent A Client**

Access someone else's business or individual information, including your employer:

- Accountants
- Tax and payroll service providers
- Legal representatives (power of attorneys, trustees, etc.)
- Family and friends

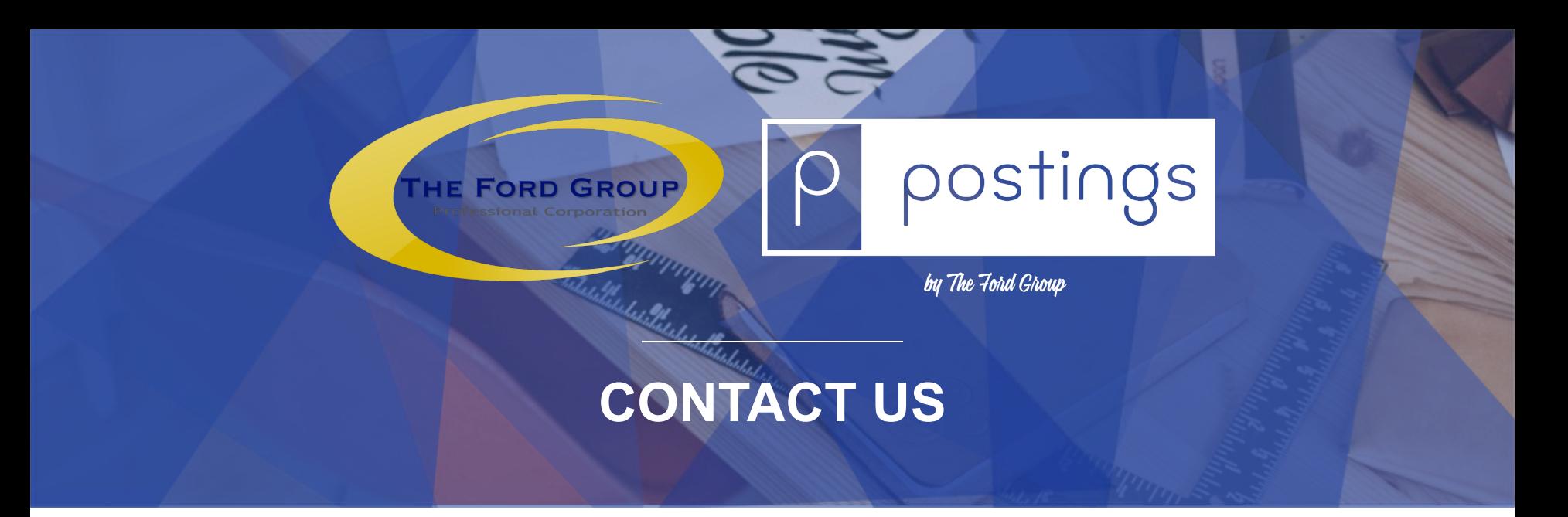

If you need more information on this CRA service or how to set up your CRA MY BUSINESS ACCOUNT, contact us!

### **OUR WEBSITE**

[www.thefordgroup.ca](http://www.thefordgroup.ca/) [www.postings.cloud](http://www.postings.cloud/)

### **CALL OR EMAIL**

1-877-497-2776 info@thefordgroup.ca

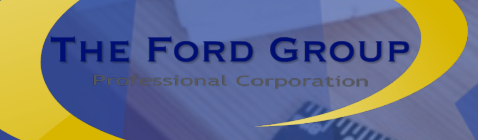

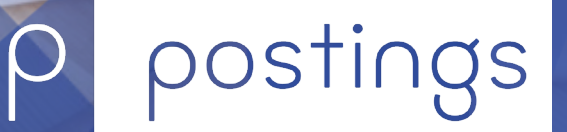

by The Ford Group

## **ABOUT CRA MY ACCOUNT**

**[https://www.canada.ca/en/revenue-agency/services/e-services/e-services-](https://www.canada.ca/en/revenue-agency/services/e-services/e-services-individuals/account-individuals/about-account.html) individuals/account-individuals/about-account.html**

Click on the link above to learn what you can do.

**[Video: How to register for My Account](https://www.canada.ca/en/revenue-agency/services/e-services/e-services-individuals/account-individuals.html#vd)**

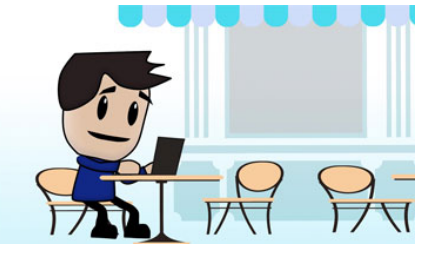